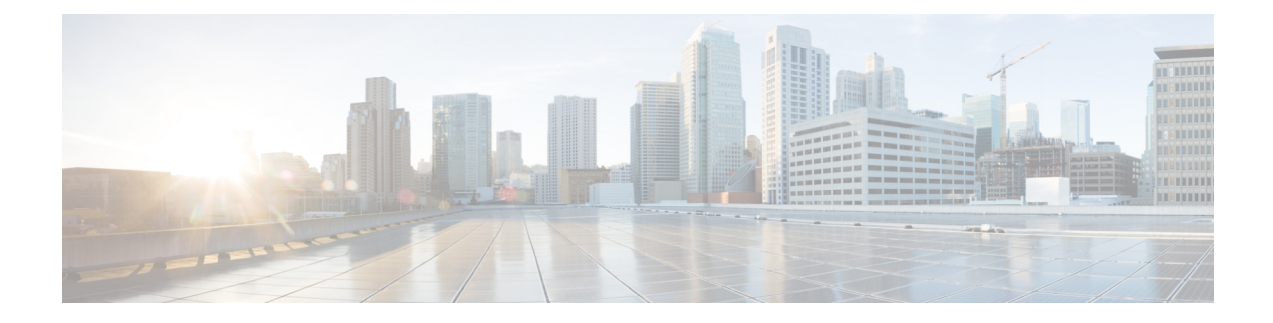

# **Installing and Upgrading VMware**

This chapter contains the following sections:

- VMware Release [Upgrades,](#page-0-0) page 1
- [VMware](#page-7-0) Release 5.1 to VMware Release 5.1 Update 1, page 8
- [Upgrading](#page-11-0) to VMware ESXi 5.0 Patch 01, page 12
- [Installing](#page-12-0) ESXi 5.1 Host Software Using the CLI, page 13
- Creating an Upgrade ISO with a [VMware](#page-14-0) ESX Image and a Cisco Nexus 1000V VEM Image, page [15](#page-14-0)

## <span id="page-0-0"></span>**VMware Release Upgrades**

## **Upgrading from VMware Releases 4.0, 4.1, 5.0, 5.1 to VMware Release 5.5**

The steps to upgrade are as follows:

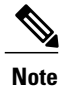

From vCenter Server Release 5.1, you cannot directly upgrade an existing vCenter Server from an older version to Release 5.1. vSphere 5.1 introduces the vCenter Single Sign On service as part of the vCenter Server management infrastructure. This change affects vCenter Server installation, upgrading, and operation. When you upgrade to vCenter Server 5.1, the upgrade process installs vCenter Single Sign On first and then upgrades the vCenter Server.

I

#### **Procedure**

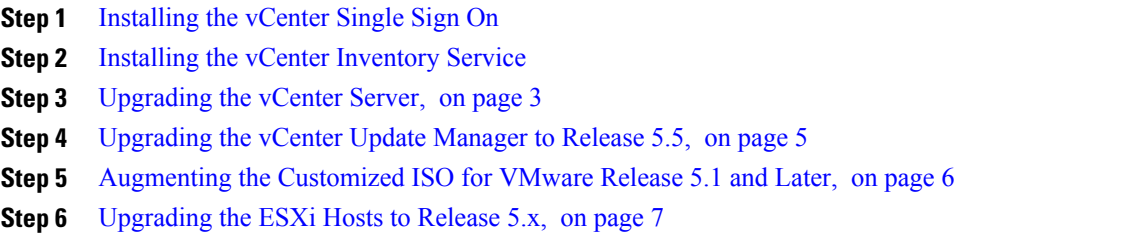

## **Installing the vCenter Single Sign On**

### **Before You Begin**

- Download the upgrade ISO file that contains the ESXi image and the Cisco Nexus 1000V software image files.
- See the *Cisco Nexus 1000V and VMware Compatibility Information* document to determine the correct VIB Version, VEM Bundle, Host Build, vCenter Server, and Update Manager versions.

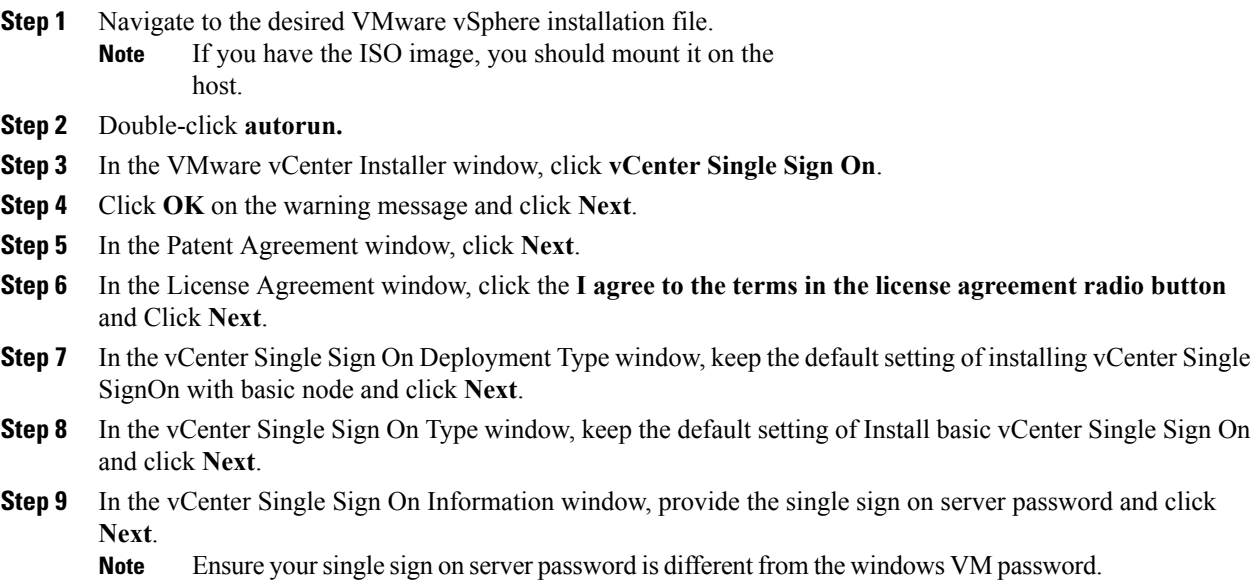

**Step 10** In the Database Options screen, click **Next**. **Step 11** In the Database User Information screen, provide the SSO password for RSA\_DBA and RSA\_USER. **Step 12** In the Local system information screen, provide the IP address of your local machine. **Step 13** Ignore the warning message and Click **Ok**. **Step 14** Click **Next**. **Step 15** Retain the default HTTPs port settings and Click **Next**. **Step 16** Click **Install**. **Step 17** Click **Finish**.

### **Installing the vCenter Inventory Service**

#### **Procedure**

- **Step 1** In the VMware vCenter Installer window, click **vCenter Inventory Service**.
- **Step 2** Click **Install**.
- **Step 3** Choose the desired language and click **OK**.
- **Step 4** Click **Next**.
- **Step 5** In the Patent Agreement window, click **Next**.
- **Step 6** In the License Agreement window, click **I agree to the terms in the license agreement radio button** and click **Next**.
- **Step 7** In the Database Options screen, click **Next** .
- **Step 8** In the Local system information window, provide the IP address of your local machine.
- **Step 9** Ignore the warning message and Click **Ok**.
- **Step 10** Click **Next**.
- **Step 11** Retain the default configured port settings and Click **Next**.
- **Step 12** Retain the default Inventory size for vCenter Server deployment and Click **Next** .
- **Step 13** Enter the vCenter Single Sign On server credentials and Click **Next** .
- **Step 14** In the Certificate Installation for Secure Connection window, select **Overwrite Certificates**.
- **Step 15** Click **Install**.
- <span id="page-2-0"></span>**Step 16** Click **Finish**.

## **Upgrading the vCenter Server**

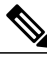

**Note** This upgrade procedure applies to vCenter Server 5.0, 5.0 Update 1 and later, 5.1, and 5.5 versions.

#### **Before You Begin**

- Download the upgrade ISO file that contains your desired ESXi image and the desired Cisco Nexus 1000V image.
- See the *Cisco Nexus 1000V and VMware Compatibility Information* document to determine the correct VIB Version, VEM Bundle, Host Build, vCenter Server, and Update Manager versions.

- **Step 1** Navigate to the VMware vSphere installation file.
	- If you have the ISO image, you should mount it on the host. **Note**
- **Step 2** Double-click **autorun.**
- **Step 3** In the **VMware vCenter Installer** screen, click **vCenter Server**.
- **Step 4** Click **Install**.
- **Step 5** Choose a language and click **OK.**
- **Step 6** Click **Next.**
- **Step 7** In the **Patent Agreement** screen, click **Next.**
- **Step 8** In the **License Agreement** screen, click the **I agree to the terms in the license agreement** radio button.
- **Step 9** Click **Next.**
- **Step 10** In the **Database Options** screen, click **Next.**
- **Step 11** Click the **Upgrade existing vCenter Server database** radio button and check the **I have taken a backup of the existing vCenter Server database and SSL certificates in the folder: C:\ProgramData\VMware\VMware VirtualCenter\SSL\.** check box.
- **Step 12** From the **Windows Start** Menu, click **Run.**
- **Step 13** Enter the name of the folder that contains the vCenter Server database and click **OK.**
- **Step 14** Drag a copy of the parent folder (SSL) to the desktop as a backup.
- **Step 15** Return to the installer program.
- **Step 16** Click **Next.**
- **Step 17** In the **vCenter Agent Upgrade** screen, click the **Automatic** radio button.
- **Step 18** Click **Next.**
- **Step 19** In the **vCenter Server Service** screen, check the **Use SYSTEM Account** check box.
- **Step 20** Click **Next.**
- **Step 21** Review the port settings and click **Next.**
- **Step 22** In the **vCenter Server JVM Memory** screen based on the number of hosts, click the appropriate memory radio button.
- **Step 23** Click **Next.**
- **Step 24** Click **Install.**
- **Step 25** Click **Finish.**

This step completes the upgrade of the vCenter Server.

- **Step 26** Upgrade the VMware vSphere Client to your desired ESXi version.
- **Step 27** Open the VMware vSphere Client.
- **Step 28** From the **Help** menu, choose **About VMware vSphere**.
- **Step 29** Confirm that the vSphere Client and the VMware vCenter Server are both the same VMware versions.
- **Step 30** Click **OK**, and exit the VMware vSphere Client.

#### **What to Do Next**

Complete the steps in [Upgrading](#page-4-0) the vCenter Update Manager to Release 5.5, on page 5.

## <span id="page-4-0"></span>**Upgrading the vCenter Update Manager to Release 5.5**

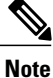

This upgrade procedure also applies to vCenter Update Manager 5.0, 5.0 Update 1 and later, 5.1, and 5.5 versions.

#### **Before You Begin**

You have upgraded the vCenter Server to the desired VMware ESXi version.

- **Step 1** On the local drive, double-click **VMware-UpdateManager**.
- **Step 2** Choose a language and click **OK.**

The Update Manager Installer opens.

- **Step 3** Click **OK** to upgrade.
- **Step 4** Click **Next** to begin.
- **Step 5** Click **Next** at the Patent Agreement.
- **Step 6** Click the **I agree to the terms in the license agreement** radio button.
- **Step 7** Click **Next.**
- **Step 8** In the **VMware vCenter Server Information** area, verify the IP address and username.
- **Step 9** In the **Password** field, enter your password.
- **Step 10** Click **Next.**
- **Step 11** Click **Next.**
- **Step 12** Click the **Yes, I want to upgrade my Update Manager database** radio button.
- **Step 13** Click **Next.**
- **Step 14** Verify the Update Manager port settings.
- **Step 15** Click **Next.**
- **Step 16** Verify the proxy settings.
- **Step 17** Click **Next.**
- **Step 18** Click **Install** to begin the upgrade.
- **Step 19** Click **OK** to acknowledge that a reboot will be required to complete the setup. During the upgrade, the vSphere Client is disconnected.
- **Step 20** Click **Cancel** for the attempt to reconnect.
- **Step 21** Click **OK** in the **Server Connection Invalid** dialog box.
- **Step 22** Click **Finish.**
- **Step 23** Reboot the VUM/vCenter Server.
- **Step 24** In the **Shut Down Windows** dialog box from the **Option** drop-down list, choose **Other (Planned)**, enter a value in the **comment** field, and click **OK.**
- **Step 25** After the system has rebooted, browse to the C:\ProgramData\VMware\VMware Update Manager\Logs\ folder.
- **Step 26** Open the vmware-vum-server-log4cpp file.
- **Step 27** From the **VMware vCenter Server**'**s Plug-in** menu, choose **Manage Plug-ins**.
- **Step 28** Under **Available Plug-ins**, click **Download and Install** for VMware vSphere Update Manager Extension.

#### **What to Do Next**

Complete the steps in [Augmenting](#page-5-0) the Customized ISO for VMware Release 5.1 and Later, on page 6.

## <span id="page-5-0"></span>**Augmenting the Customized ISO for VMware Release 5.1 and Later**

#### **Before You Begin**

If you are using a QLogic NIC, download the driver to include in the customized ISO for that specific NIC.

If the ESXi host that is being upgraded needs any Async drivers that are not already in the VMware release, see the respective vendor documentation for the drivers and the procedure to update the customized ISO.

#### **What to Do Next**

Complete the steps in [Upgrading](#page-6-0) the ESXi Hosts to Release 5.x, on page 7.

### <span id="page-6-0"></span>**Upgrading the ESXi Hosts to Release 5.x**

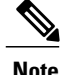

**Note** • This upgrade procedure also applies to ESXi hosts 5.0, 5.0 Update 1, 5.1 and 5.5 versions.

• If you have multiple vmkernel interfaces on the same subnet when upgrading you ESXi host, you must place your management vmkernel interface into the Layer 3 capable port profile.

- **Step 1** In the vSphere Client, click **Home**.
- **Step 2** Click the **Update Manager** tab.
- **Step 3** Click the **ESXi Image** tab.
- **Step 4** Click the **Import ESXi Image** link in the **ESXi Image** window.
- **Step 5** Click the **Browse** button and navigate to the customized upgrade ISO image.
- **Step 6** Choose the upgrade file and click **Open.**
- **Step 7** To import the ISO file, click **Next**.
- **Step 8** When the upgrade ISO file is uploaded, click **Next**.
- **Step 9** In the **Baseline Name and Description** area, enter a name for the baseline and an optional description.
- **Step 10** Click **Finish.**
- **Step 11** In the vSphere Client, choose **Home** > **Hosts and Clusters**.
- **Step 12** In the **left-hand** pane, select the host or cluster to upgrade and click the **Update Manager** tab.
- **Step 13** Click **Attach.**
- **Step 14** In the **Individual Baselines by Type** area, check your upgrade baseline's check box.
- **Step 15** Click **Attach.**
- **Step 16** Click **Scan.** After the scan, the baseline will display non-compliant.
- **Step 17** In the **Confirm Scan** dialog box, check the **Upgrades** check box and click **Scan.**
- **Step 18** In the **Upgrade Details** window, if the Compliance State has a value of Incompatible, reboot the host with the baseline attached.

After the reboot, the Compliance State will have a value of Non-Compliant.

- **Step 19** When you are finished viewing the upgrade details, click **Close**.
- **Step 20** Verify that all hosts are Non-Compliant.
- **Step 21** Click **Remediate**.
- **Step 22** Click **Next**
- **Step 23** In the **End User License Agreement** screen, check the **I accept the terms and license agreement** check box.
- **Step 24** Click **Next**
- **Step 25** In the **ESXi 5.x Upgrade** window, click **Next**.
- **Step 26** Click **Next**.
- **Step 27** In the **Maintenance Mode Options** area, check the **Disable any removable media devices connected to the virtual machines on the host** check box.
- **Step 28** Click **Next**.
- **Step 29** In the **Cluster Remediation Options** window, check all check boxes.
- **Step 30** Click **Next**.
- **Step 31** Click **Finish** to begin the remediation.
- **Step 32** To check the host versions, click each host in the left-hand pane and confirm that 5.1 appears in the top-left corner of the right-hand pane and that the version information matches the contents of the *Cisco Nexus 1000V and VMware Compatibility Information*.
- **Step 33** The upgrade can also be confirmed by running the **show module** command on the VSM and observing that the VEMs are on the correct build.

The upgrade is complete.

#### **What to Do Next**

Complete the steps in Verifying the Build Number and Upgrade.

## <span id="page-7-0"></span>**VMware Release 5.1 to VMware Release 5.1 Update 1**

### **Creating the Host Patch Baseline for 5.1 Update 1**

#### **Before You Begin**

Ensure you configure the VMware Update Manager Download settings with proxy enabled and VMware production portal links for VMware ESX/ESXi in connected state and download those images into the VUM patch repository.

.

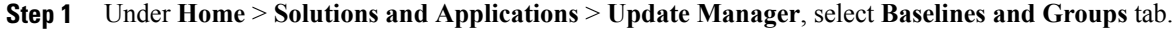

- **Step 2** Under **Baseline**, click **Create** to create a baseline.
- **Step 3** In the **Baseline Name and Type** window, enter a name for the baseline, select the **Host Patch** radio button and click **Next**.
- **Step 4** In the **Patch Options** window, select the **Fixed** radio button and click **Next**.
- **Step 5** In the **Patches** window, select the required patch to upgrade to version 5.1 Update 1 and move the selected patch to **Fixed patches to Add** column and click **Next**.
	- To know the 5.1 update 1 patches, refer to <http://www.vmware.com/patchmgr/findPatch.portal> **Note**
	- In the combined upgrade scenario, add the required Cisco Nexus 1000V VEM patch that corresponds to 5.1 Update 1 release to the **Fixed patches to Add** column along with ESXi 5.1 Update 1 patches. You can get the required Cisco Nexus 1000V VEM patches into the VUM patch repository either from [www.cisco.com,](http://www.cisco.com/) VMWare production portal links or through the VSM home page. **Note**

## **Upgrading the ESXi Hosts to Release 5.1 Update 1 using VMware Update Manager**

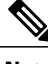

**Note** Follow the same procedure to upgrade ESXi hosts 5.0 to 5.0 Update 1 and later.

- **Step 1** In the vSphere Client, choose **Home** > **Hosts and Clusters** .
- **Step 2** From the left navigation pane, select the host or cluster that needs to be upgraded and click **Update Manager**.
- **Step 3** Click **Attach**.
- **Step 4** In the Individual Baselines by Type area, select your Patch baseline's radio button check box.
- **Step 5** Click **Attach**.
- **Step 6** Click **Scan**.
- **Step 7** In the Confirm Scan dialog box, check the **Patches and extensions box** and click **Scan**. Verify if all the hosts are non-compliant.
- **Step 8** Click **Stage**.
- **Step 9** In Baseline Selection window, keep the default selected baseline and click **Next**.
- **Step 10** In Patch and Extension exclusion window, keep the default selected baseline and click **Next**.
- **Step 11** Click **Finish**.
- **Step 12** Click **Remediate** and click **Next**.
- **Step 13** In Patch and Extension exclusion window, keep the default selected baseline and click **Next**.
- **Step 14** Click **Next**.
- **Step 15** In the Host Remediate Options window, under Maintenance Mode Options, select the **Disable** any **removable media devices connected to the virtual machines on the host** check box.
	- If you have stateless host in your setup, select **Enable Patch Remediation on Powered on PXE booted ESXi hosts** radio button. **Note**
- **Step 16** Click **Next**.
- **Step 17** In the Cluster Remediation Options window, select all the check boxes and click **Next**.
- **Step 18** Click **Finish** to begin the remediation.

To check the host versions, on the left-hand pane, click on each host to confirm if version 5.1 appears in the top-left corner of the right-hand pane and the version information matches the information provided under the *Cisco Nexus 1000V and VMware Compatibility Information* guide.

You can also confirm if the upgrade was successful by executing the **show module** command on the VSM and check if the VEMs are running the correct build.

Follow the same procedure for combined upgrade of 5.0 or 5.1 and the initial version of Cisco Nexus 1000V to 5.0 Update1 or 5.1 Update1 and the upgraded version of Cisco Nexus 1000V. **Note**

## **Upgrading the ESXi Hosts to Release 5.1 Update 1 using the CLI**

You can upgrade an ESXi host by installing a VMware patch or update with the compatible Cisco Nexus 1000V VEM software.

#### **Before You Begin**

- You have downloaded and installed the VMware vCLI. For information about installing the vCLI, see the VMware vCLI documentation.
- You are logged in to the remote host when the vCLI is installed.

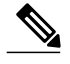

- The vSphere Command-Line Interface (vSphere CLI) command set allows you to enter common system administration commands against ESXi systems from any machine with network access to those systems. You can also enter most vSphere CLI commands against a vCenter Server system and target any ESXi system that the vCenter Server system manages. vSphere CLI commands are especially useful for ESXi hosts because ESXi does not include a service console. **Note**
- If you are using the esxupdate command, you are logged into the ESX host.
- Check the *Cisco Nexus 1000V and VMware Compatibility Information* for compatible versions.
- You have already copied the ESXi hostsoftware and VEM software installation file to the /tmp directory.
- You know the name of the ESXi and VEM software file to be installed.

- **Step 1** Download the VEM software and copy them to the local host.
- **Step 2** Determine the upgrade method that you want to use. If you are using the vCLI, enter the esxcli command and install the ESXi and VEM software simultaneously.

```
esxcli software vib install -v full-path-to-vib
```
When using the esxcli software VIB install command, you must log in to each host and enter the command. ESXi 5.1 expects the VIB to be in the /var/log/vmware directory if the absolute path is not specified. **Note**

```
# esxcli software vib update -d /var/tmp/update-from-esxi5.1-5.1_update01.zip
Installation Result
  Message: The update completed successfully, but the system needs to be rebooted for the
 changes to be effective.
   Reboot Required: true
   VIBs Installed: VMware bootbank esx-base 5.1.0-0.12.1065491,
VMware_locker_tools-light_5.1.0-0.12.1065491
  VIBs Removed: VMware bootbank esx-base 5.1.0-0.3.799733,
VMware locker tools-light 5.0.0-\overline{0.0.799733}VIBs Skipped: VMware bootbank ata-pata-amd 0.3.10-3vmw.510.0. 3.799733,
VMware_bootbank_ata-pata-atiixp_0.4.6-3vmw.510.0. 3.799733,
```
<============================================================================================================>

```
VMware bootbank scsi-qla4xxx 5.01.03.2-3vmw.510.0.3.799733.,
VMware bootbank uhci-usb-uhci 1.0-3vmw.510.0.3.799733
```
#### **What to Do Next**

Complete the steps under Verifying the Build Number and Upgrade

### **Verifying the Build Number and Upgrade**

#### **Before You Begin**

• You have upgraded the VSMs and VEMs to the current Cisco Nexus 1000V release.

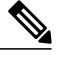

**Note**

The VSM upgrade will not proceed if ESX/ESXi 4.0 or 4.1 is part of the DVS. You must either remove ESX 4.0 or 4.1 from the DVS and proceed with VSM upgrade or upgrade ESX 4.0 or 4.1 to 5.0 or later releases and proceed with the VSM upgrade.

- You have upgraded the vCenter Server to VMware Release 5.1 Update 1.
- You have upgraded the VMware Update Manager to VMware Release 5. 1 Update 1.
- You have upgraded your ESX/ESXi hosts to VMware Release 5. 1 Update 1.

```
Step 1 Verify the build number on the ESXi host.
       ~ # vmware -v
       VMware ESXi 5.1.0 build-1065491
       VMware ESXi 5.1.0 Update 1
Step 2 Verify the upgrade on the Cisco Nexus 1000V.
       switch# show module
       N1KV-VSM# show mod
       Mod Ports Module-Type Model Status
           --- ----- -------------------------------- ------------------ ------------
       1 0 Virtual Supervisor Module Nexus1000V active *
       2 0 Virtual Supervisor Module Nexus1000V<br>3 1022 Virtual Ethernet Module MA
           3 1022 Virtual Ethernet Module NA ok
       Mod Sw Hw
       \frac{1}{2} \frac{5.2(1)803(1.2)}{5.2(1.2)} \frac{0.0}{2}5.2(1) SV3(1.2)\begin{array}{ccc} 2 & 5.2(1) \text{SV3}(1.2) & 0.0 \\ 3 & 5.2(1) \text{SV3}(1.2) & 3.1 \end{array}3 5.2(1)SV3(1.2) 3.1
       Mod MAC-Address(es) Serial-Num
       --- -------------------------------------- ----------
           1 00-19-07-6c-5a-a8 to 00-19-07-6c-62-a8 NA
       2 00-19-07-6c-5a-a8 to 00-19-07-6c-62-a8 NA
           02-00-0c-00-09-00 to 02-00-0c-00-09-80 NA
       Mod Server-IP Server-UUID Server-Name
       --- --------------- ------------------------------------ --------------------
       1 10.105.235.74 NA NA
       NA 5.235.74 NA 20101-0-52-6201-0-6201-0-62014-0-621-7 NA
           3 10.105.235.72 42064d20-4e52-62d1-e0ee-0b14be4388d6 mnn-update1-esxi-statefull
       * this terminal session
```
## <span id="page-11-0"></span>**Upgrading to VMware ESXi 5.0 Patch 01**

### **Upgrading a VMware ESXi 5.0 Stateful Host to VMware ESXi 5.0 Patch 01**

```
Step 1 Copy the ESXi 5.0 Patch 01 bundle (ESXi500- 201301152108.zip) to the host.
Step 2 Upgrade the host to ESXi 5.0 Patch 01.
        ~ # esxcli software vib update -d /vmfs/volumes/newnfs/MN-patch01/ESXi500-201301152108.zip
        Installation Result
          Message: The update completed successfully, but the system needs to be rebooted for the
        changes to be effective.
          Reboot Required: true
          VIBs Installed: VMware bootbank esx-base 5.0.0-0.3.474610,
       VMware locker tools-light 5.0.0-0.3.474610
          VIBs Removed: VMware bootbank esx-base 5.0.0-0.0.469512,
       VMware locker tools-light 5.0.0-0.0.469512
          VIBs Skipped: VMware_bootbank_ata-pata-amd_0.3.10-3vmw.500.0.0.469512,
       VMware bootbank ata-pata-atiixp 0.4.6-3vmw.500.0.0.469512,
```

```
VMware_bootbank_scsi-qla4xxx_5.01.03.2-3vmw.500.0.0.469512,
VMware bootbank uhci-usb-uhci 1.0-3vmw.500.0.0.469512
```
## <span id="page-12-0"></span>**Installing ESXi 5.1 Host Software Using the CLI**

You can upgrade an ESXi host by installing a VMware patch or update with the compatible Cisco Nexus 1000V VEM software.

<============================================================================================================>

#### **Before You Begin**

- If you are using the vCLI, do the following:
	- ◦You have downloaded and installed the VMware vCLI. For information about installing the vCLI, see the VMware vCLI documentation.
	- ◦You are logged in to the remote host when the vCLI is installed.

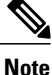

The vSphere Command-Line Interface (vSphere CLI) command set allows you to enter common system administration commands against ESXi systems from any machine with network access to those systems. You can also enter most vSphere CLI commands against a vCenter Server system and target any ESXi system that the vCenter Server system manages. vSphere CLI commands are especially useful for ESXi hosts because ESXi does not include a service console.

- If you are using the **esxupdate** command, you are logged into the ESX host.
- Check the *Cisco Nexus 1000V and VMware Compatibility Information* for compatible versions.
- You have already copied the ESXi host software and VEM software installation file to the /tmp directory.
- You know the name of the ESXi and VEM software file to be installed.

#### **Procedure**

**Step 1** Download the VEM bits and copy them to the local host.

- **Step 2** Determine the upgrade method that you want and use the following steps.
	- a) ~ # **esxcli software vib install -d** *full\_path\_to\_VEM\_bundle*
	- b)  $\sim$  # **esxcli software vib install** –**v***full* path to VIB

If you are using the vCLI, enter the **esxcli** command and install the ESXi and VEM software simultaneously.

When using the **esxcli software vib install** command, you must log in to each host and enter the command. ESXi 5.1 expects the VIB to be in the  $/\text{var}/\text{log}/\text{vmware}$  directory if the absolute path is not specified. **Note**

This command loads the software manually onto the host, loads the kernel modules, and starts the VEM Agent on the running system.

- **Step 3** Verify that the installation was successful by typing the following commands. **Note** If the VEM Agent is not running, see the *Cisco Nexus* 1000V *Troubleshooting Guide*.
	- a)  $\sim$  # **vmware -v -l**
	- b) ~ # **vemcmd show version**
	- c)  $\sim$  # **vem** status **-v**
	- d) ~ # **esxcli software vib list | grep** *name*
	- e)  $\sim$  # **vem version** -**v**
- **Step 4** switch# **show module** Verify that the VEM has been upgraded by entering the following command from the VSM.
	- **Note** The highlighted text in the previous command output confirms that the upgrade was successful.
- **Step 5** Do one of the following:
	- a) If the installation was successful, the procedure is complete.
	- b) If not, see the *Recreating the Cisco Nexus 1000V Installation* section in the *Cisco Nexus 1000V Troubleshooting Guide*.

```
The following example shows how to install ESXi 5.1 software using the CLI.
~ # esxcli software vib install -d /var/log/vmware/VEM510-201411171106-BG-release.zip
Installation Result
   Message: Operation finished successfully.
   Reboot Required: false
   VIBs Installed: Cisco bootbank cisco-vem-v171-esx 5.2.1.3.1.2.0-3.1.2
   VIBs Removed:
   VIBs Skipped:
~ # esxcli software vib install –v
/var/log/vmware/cross_cisco-vem-v171-5.2.1.3.1.2.0-3.1.1.vib
Installation Result
   Message: Operation finished successfully.
   Reboot Required: false
   VIBs Installed: Cisco bootbank cisco-vem-v171-esx 5.2.1.3.1.2.0-3.1.2
   VIBs Removed:
   VIBs Skipped:
\sim~ # vmware -v -l
VMware ESXi 5.1.0 build-1029768
VMware ESXi 5.1.0 Update 1
~\sim~ #
~ # vemcmd show version
VEM Version: 5.2.1.3.1.2.0-3.1.2
VSM Version: 5.2(1)SV3(1.2)
System Version: VMware ESXi 5.1.0 Releasebuild-1065491
ESX Version Update Level: 1
~\sim~#
~ # vem status -v
Package vssnet-esxmn-next-release
Version 5.2.1.3.1.2.0-3.1.2
Build 2
Date Sat Nov 8 17:16:54 PST 2014
VEM modules are loaded
```
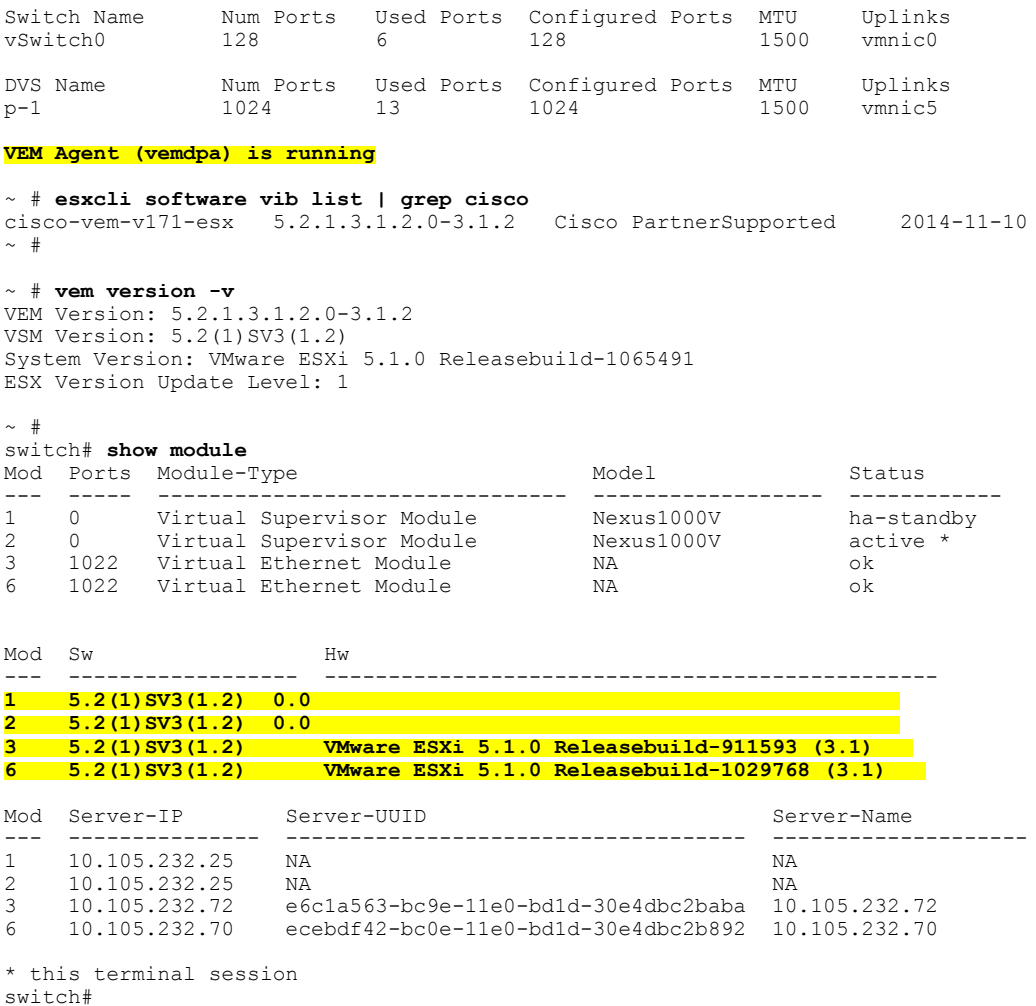

# <span id="page-14-0"></span>**Creating an Upgrade ISO with a VMware ESX Image and a Cisco Nexus 1000V VEM Image**

#### **Before You Begin**

I

- Install the VMware PowerCLI on a Windows platform. For more information, see the *vSphere PowerCLI Installation Guide*.
- On the same Windows platform, where the VMware PowerCLI is installed, do one of the following:
	- Download the ESX depot, which is a .zip file, to a local file path.
	- Download the VEM offline bundle, which is a .zip file, to a local file path.

- **Step 1** Start the VMWare PowerCLI application.
- **Step 2** Connect to the vCenter Server by using the **Connect-VIServer** *IP* address **-User Administrator -Password** *password\_name* command.
- **Step 3** Load the ESX depot by using the **Add-ESXSoftwareDepot** *path\_name\file\_name* command.
- **Step 4** Display the image profiles by using the **Get-EsxImageProfile** command.

**Step 5** Clone the ESX standard image profile by using the **New-ESxImageProfile -CloneProfile** *ESXImageProfile\_name* **-Name** *clone\_profile* command.

The image profiles are usually in READ-ONLY format. You must clone the image profile before adding the VEM image to it. **Note**

- **Step 6** Load the Cisco Nexus 1000V VEM offline bundle by using the **Add-EsxSoftwareDepot** *VEM\_offline\_bundle* command.
- **Step 7** Confirm that the n1kv-vib package is loaded by using the **Get-EsxSoftwarePackage -Name** *package name* command.
- **Step 8** Bundle the n1kv-package into the cloned image profile by using the **Add-EsxSoftwarePackage -ImageProfile** *n1kv-Image* **-SoftwarePackage** *cloned\_image\_profile* command.
- **Step 9** Verify that the Cisco VIB is present by listing all the VIBs in the cloned image profile by entering the following commands.
	- a) **\$img = Get-EsxImageProfile** *n1kv-Image*
	- b) **\$img.vibList**

Verify that the Cisco VIB is present by listing all the VIBs in the cloned image profile.

**Step 10** Export the image profile to an ISO file by using the **Export-EsxImageProfile -ImageProfile** *n1kv-Image* **-FilePath** *iso\_filepath* command.

This example shows how to create an upgrade ISO with a VMware ESX image and a Cisco VEM image.

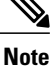

The example may contain Cisco Nexus 1000V versions and filenamesthat are not relevant to your release. Refer to the *Cisco Nexus 1000V and VMware Compatibility Information* for your specific versions and filenames.

vSphere PowerCLI> **Connect-VIServer 10.105.231.40 -User administrator -Password 'XXXXXXXX'** Working with multiple default servers? Select [Y] if you want to work with more than one default servers. In this case, every time when you connect to a different server using Connect-VIServer, the new server connection is stored in an array variable together with the previously connected servers. When you run a cmdlet and the target servers cannot be determined from the specified parameters, the cmdlet runs against all servers stored in the array variable.

Select [N] if you want to work with a single default server. In this case, when you run a cmdlet and the target servers cannot be determined from the specified parameters, the cmdlet runs against the last connected server.

WARNING: WORKING WITH MULTIPLE DEFAULT SERVERS WILL BE ENABLED BY DEFAULT IN A FUTURE RELEASE. You can explicitly set your own preference at any time by using the DefaultServerMode parameter of Set-PowerCLIConfiguration.

[Y] Yes [N] No [S] Suspend [?] Help (default is "Y"): Y Name Port User ---- --- --- --- --- --- ---- ---- ----10.105.231.40 443 administrator vSphere PowerCLI> **Add-EsxSoftwareDepot 'C:\Documents and**

**Settings\Administrator\Desktop\upgrade\229\VMware-ESXi-5.1.0-799733-depot.zip'**

Depot Url ---------

zip:C:\Documents and Settings\Administrator\Desktop\upgrade\229\VMware-ESXi-...

vSphere PowerCLI> **Get-EsxImageProfile**

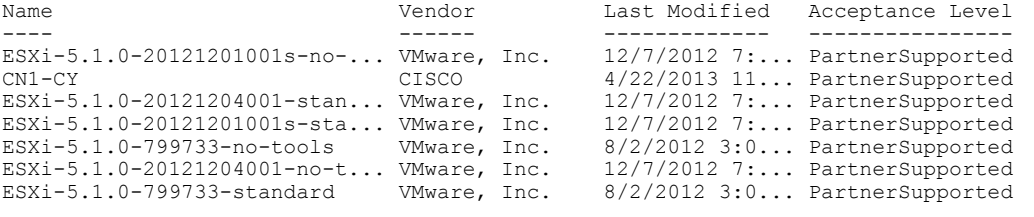

#### vSphere PowerCLI> **New-EsxImageProfile -CloneProfile ESXi-5.1.0-799733-standard -Name FINAL**

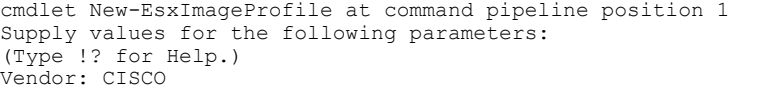

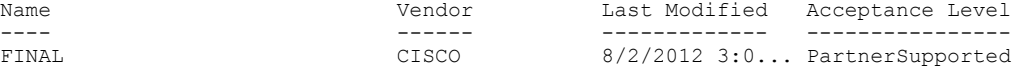

#### vSphere PowerCLI> **Add-EsxSoftwareDepot 'C:\Documents and Settings\Administrator\Desktop\upgrade\229 \cross\_cisco-vem-v171-5.2.1.3.1.2.0-3.1.1.zip'**

Depot Url ---------

zip:C:\Documents and Settings\Administrator\Desktop\upgrade\229\cisco-vem-v1...

vSphere PowerCLI> **Get-EsxSoftwarePackage cisco\***

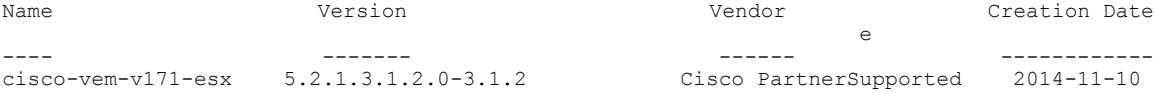

vSphere PowerCLI> **Add-EsxSoftwarePackage -SoftwarePackage cisco-vem-v164-esx -ImageProfile FINAL**

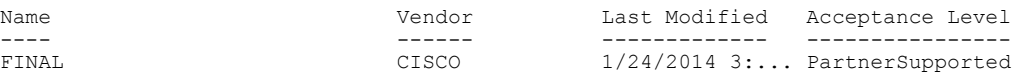

vSphere PowerCLI> **\$img = Get-EsxImageProfile FINAL**

vSphere PowerCLI> **\$img.vibList**

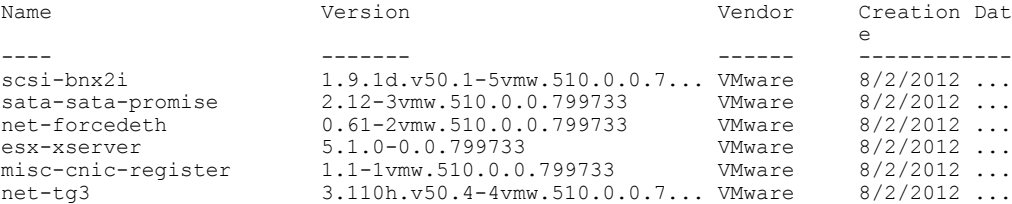

T

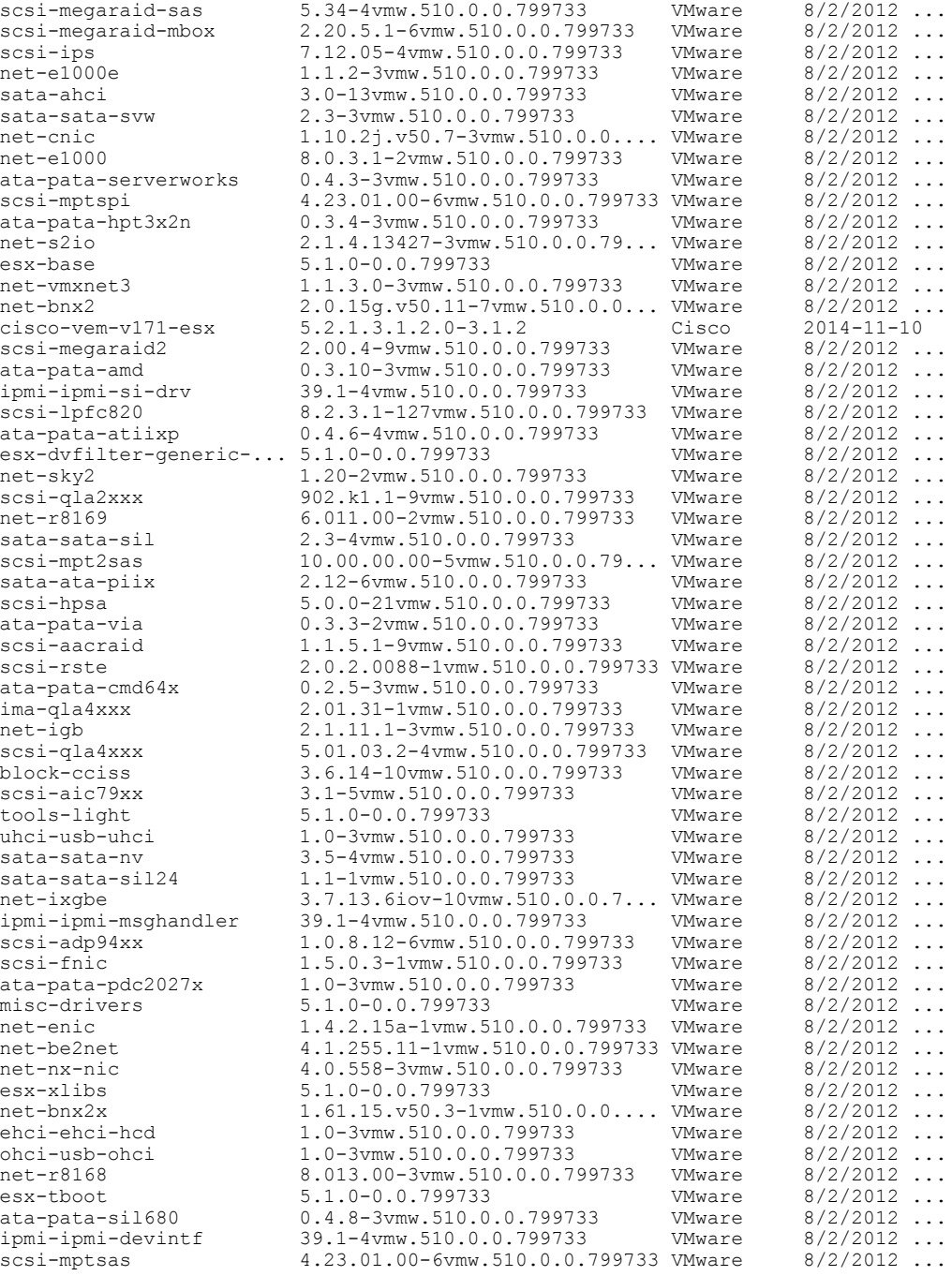

vSphere PowerCLI> **Export-EsxImageProfile -ImageProfile FINAL -FilePath 'C:\Documents and Settings\Administrator\Desktop\FINAL.iso' -ExportToIso**